## **일반사업자 부가가치세 전자신고 방법**

## **가. 작업순서**

- 1) 매입매출장을 조회한다.
- 2) 매출처별세금계산서 합계표 등 부가세 부속서류를 조회하여 파일 저장한다.
- 3) 부가가치세신고서를 조회 하여 파일 저장한다.
- 4) 전자신고-일반에서 전자신고 제작한다.
- 5) 홈텍스 부가세변환프로그램을 실행하여 변환 후 신고서를 전송한다.

## **나. 작업순서 별 파일저장**

1) 매입매출장 조회

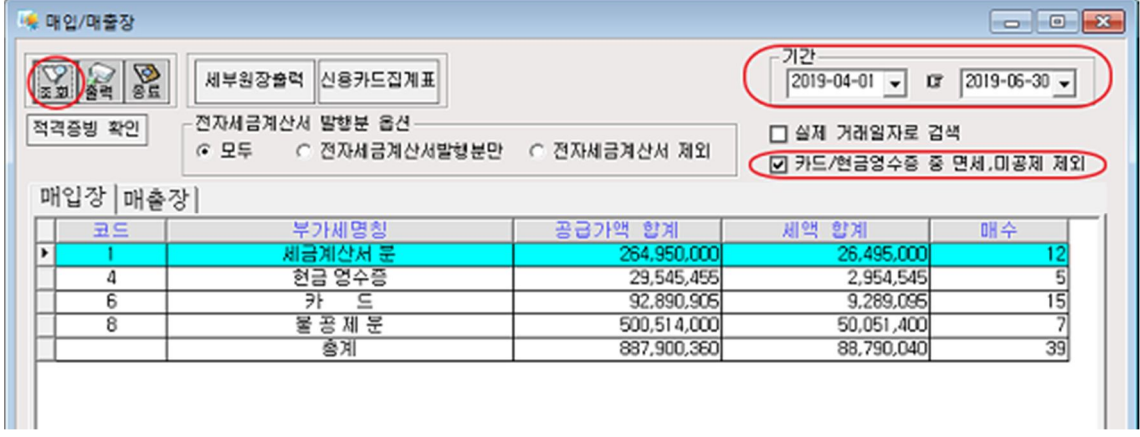

① [매입장]과 [매출장]을 각각 구분하여 조회기간을 선택한다.

② <조회>버튼을 클릭하여 부가세 코드별 거래 집계내역을 확인한다.

☞ <세부원장출력>버튼으로 부가세코드별 세부 거래내역 확인이 가능하다.

☞ '카드/현금영수증 중 면세,미공제 제외'를 선택할 경우 신용카드등 미공제대상 거래는 제외되며, 부가가치세신고서의 신용카드등 매입거래와 부가세 부속서류 신용카드 수령금액등 합계표와 금액과 일치한다.

## 2) 매출처별 세금계산서 합계표 등 부가세 부속서류 파일 저장

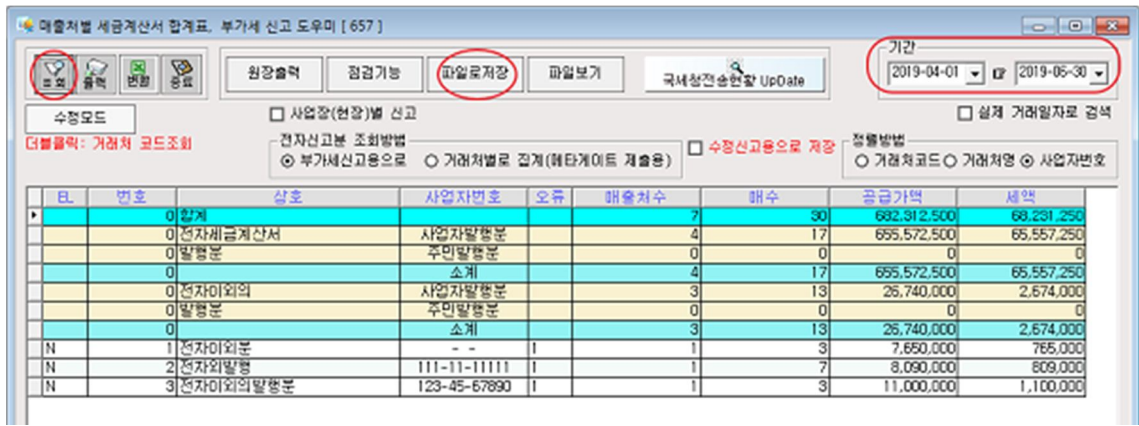

① 매출처별세금계산서 합계표 조회기간을 선택한다.

② <조회>버튼을 클릭하여 매출처별 세금계산서 합계표를 조회한다.

③ 조회 결과 확인 후 <파일로 저장>버튼을 클릭하여 파일 저장한다.

매출처별 세금계산서 합계표 파일로 저장하기 <국세청전송현황 Update>를 실행하지 않으면 전자 세금계산 발행분이 전자 외 발행분으로 조회될 수 있다.

☞ 국세청전송현황 Update 방법

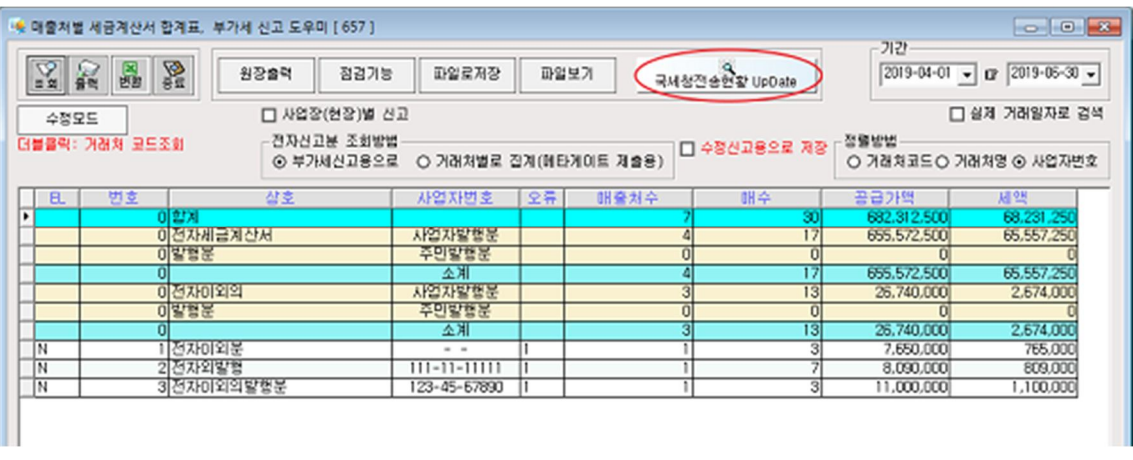

① 매출처별세금계산서 합계표를 조회할 경우 정확한 전자세금계산서 발행분 조회를 위하여 <국세청전송현황 UpDate>가 반드시 실행되어야 한다.

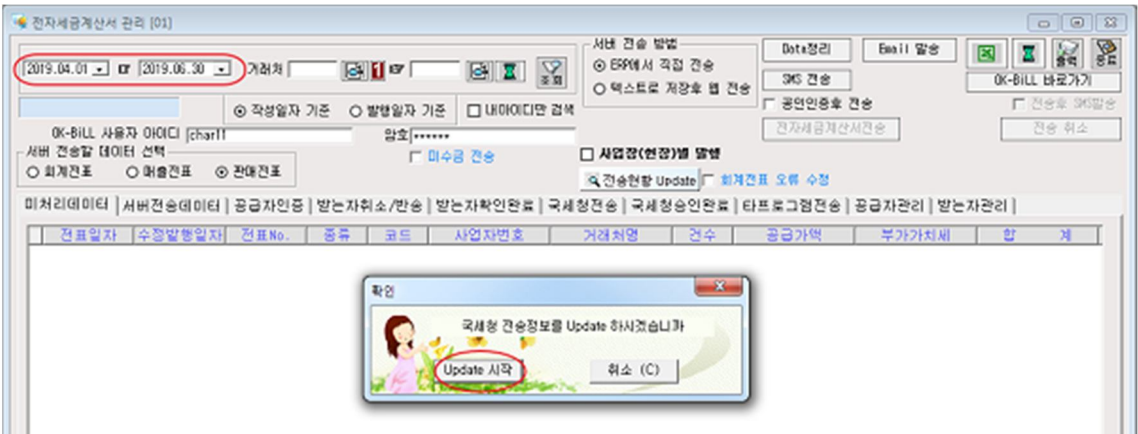

② 조회기간을 확인 후 <해당기간>버튼을 클릭하여 전송현황 Update를 실행합니다.

☞ 매입처별세금계산서합계표, 매출처별계산서합계표, 매입처별계산서합계표 파일로 저장과 부가세 부속서류 파일로 저장 작업은 모두 동일하다.

☞ 다만, 부가세 부속서류는 매출장과 매입장을 기준으로 첨부되어야 하는 부속서류만을 각각 파일 로 저장한다.

3) 부가가치세 신고서 파일 저장

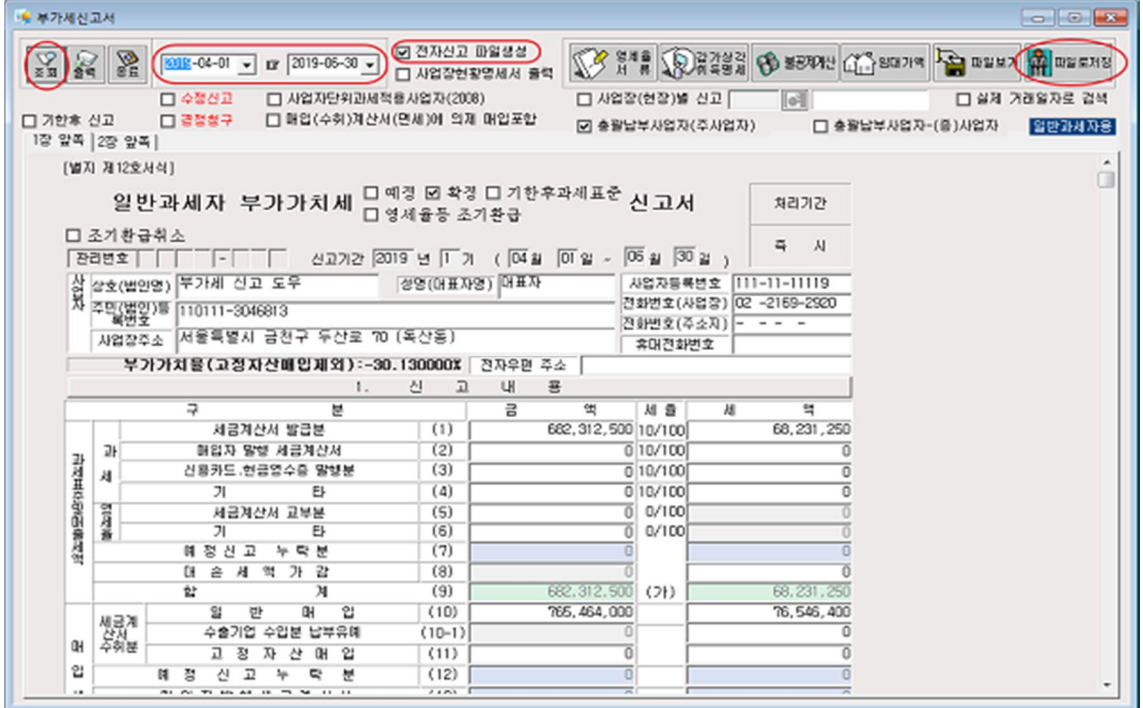

① 전자신고-일반의 [제출자 인적사항]에서 기간과 전자신고 사용자ID를 확인 후 <부가세제작>버튼 을 클릭한다.

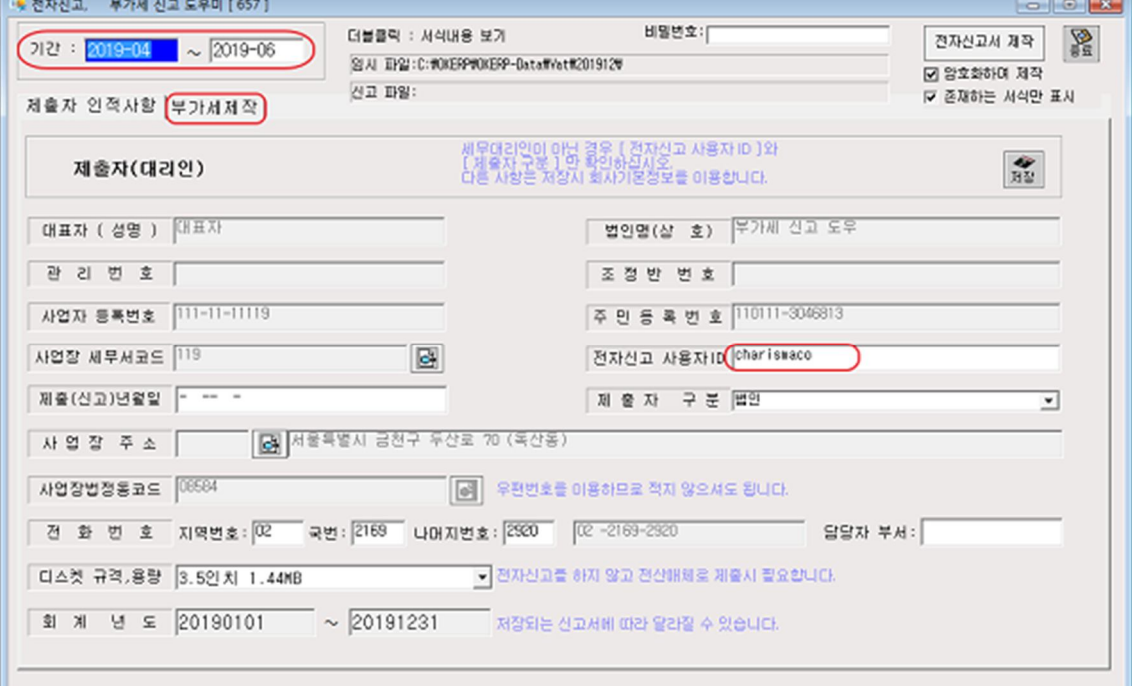

파일을 전자신고를 위한 파일 제작 작업을 진행한다.

부가가치세 신고서 및 각종 부가세 부속서류 파일 저장 작업이 완료되면 저장된

4) 전자신고 제작

③ 데이터 확인 작업이 완료되면 <파일로 저장>버튼을 클릭하여 파일 저장한다. ☞ 부가세 전자신고를 위해서는 '전자신고 파일생성'이 반드시 선택되어야 한다.

☞ [2장 앞쪽]에서 '예정신고누락분', '기타 공제·경감 세액' 등을 입력한다.

② <조회>버튼을 클릭하여 과세기간의 부가세전표를 조회한다.

① 부가세신고서 조회 기간을 선택한다.

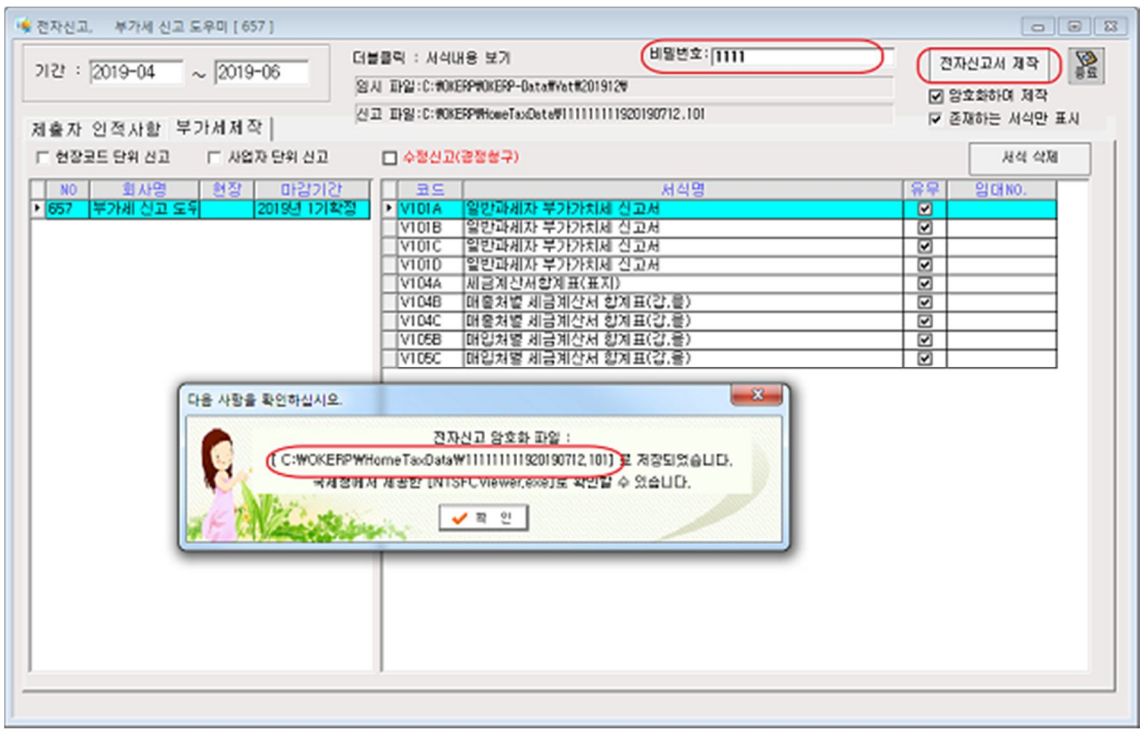

② [부가세제작]화면에는 파일로 저장된 부가세 신고서 및 부속서류가 표시된다. 전자신고 제작을 위해서 반드시 암호를 입력한다. (숫자 또는 숫자 포함 권유)

③ 암호 입력 후 <전자신고 제작>버튼을 클릭한다.

④ 저장하고자 하는 파일명은 사용자가 직접 입력한다.

5 < 저장 > 버튼을 클릭하면 표시된 저장위치(C:\OKERP\HomeTaxData)에 저장된다.